## **Tastenanordnung**

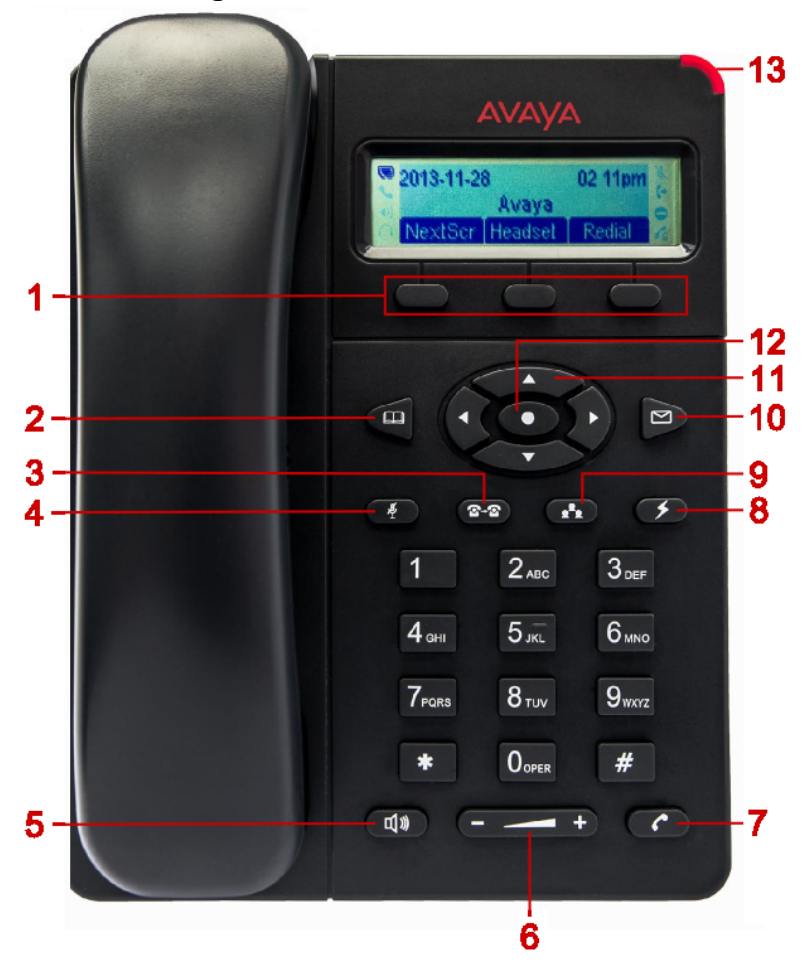

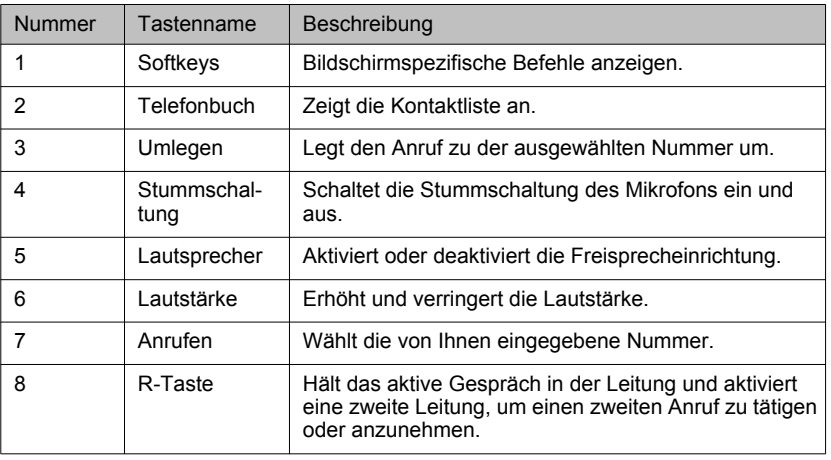

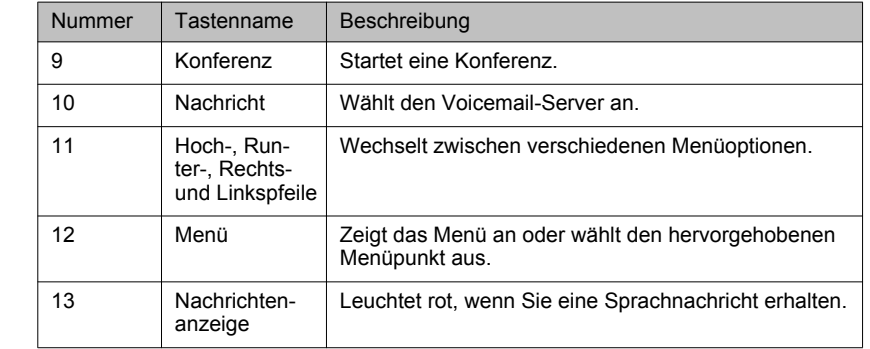

# **Symbole**

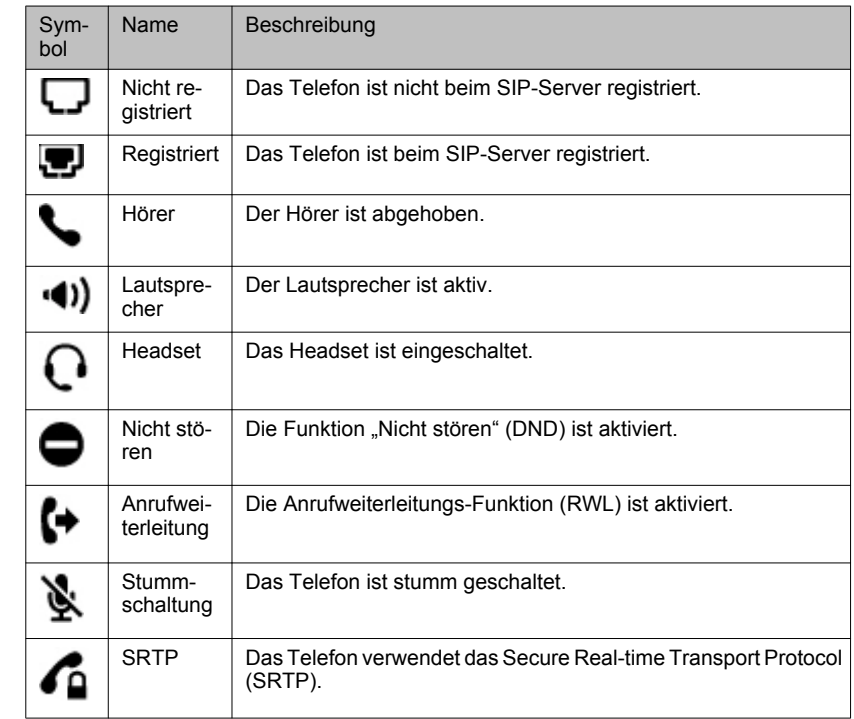

# **Annehmen und tätigen eines Anrufs**

**Tätigen eines Anrufs während eines aktiven Gesprächs Vorgehensweise**

- 1. Drücken Sie **R-Taste**.
- 2. Geben Sie die Telefonnummer ein.
- 3. Drücken Sie **Anrufen**.

**Annehmen eines Anrufs während eines aktiven Gesprächs Vorgehensweise**

Führen Sie einen der folgenden Schritte aus:

## • Drücken Sie **R-Taste**.

• Drücken Sie den Softkey **Antwort**.

#### **Ergebnis**

Das Telefon hält das aktive Gespräch in der Leitung und nimmt den neuen Anruf an.

## **Umlegen eines Anrufs ohne Rückfrage**

#### **Vorgehensweise**

- 1. Drücken Sie die **Umlegen**.
- 2. Führen Sie einen der folgenden Schritte aus:
	- Geben Sie die Nummer ein, an die Sie den Anruf umlegen möchten.
	- Wählen Sie die Nummer aus dem Telefonbuch aus.
- 3. Drücken Sie **Anrufen**.

### **Ergebnis**

Ihr Deskphone leitet den Anruf an die ausgewählte Nummer weiter.

#### **Umlegen eines Anrufs mit Rückfrage Vorgehensweise**

- 1. Solange Sie sich noch im ersten Anruf befinden, drücken Sie <sup>3-2</sup> Umlegen.
- 2. Geben Sie die Nummer ein, an die Sie den Anruf umlegen möchten.
- 3. Drücken Sie **C** Anrufen.

Das zweite Deskphone beginnt zu klingeln. Sie können den Klingelton und die Umlegung beenden, indem Sie den Softkey **Aufteilung** drücken.

4. Informieren Sie den Kontakt über den Anruf, sobald er Ihren Anruf annimmt.

Sie können die Umlegung abbrechen, indem Sie den Softkey **Aufteilung** drücken. In diesem Fall trennt das Deskphone die beiden Anrufe. Es setzt den ersten Anruf auf Halten und aktiviert den zweiten Anruf.

- 5. Drücken Sie die **Umlegen**.
- 6. Drücken Sie **R-Taste**.

## **Ergebnis**

Ihr Telefon leitet den aktiven Anruf an die ausgewählte Nummer weiter und trennt die Verbindung.

# **Anrufweiterleitung**

# **Aktivieren der Anrufweiterleitung**

## **Vorgehensweise**

- 1. Drücken Sie **Menü** > **Anruffunktionen**.
- <sup>2.</sup> Wählen Sie das Konto aus und drücken Sie **Menü**.
- 3. Wählen Sie, falls notwendig, die Art der Anrufweiterleitung aus und drücken Sie **Menü**.
- 4. Geben Sie die Nummer ein, an die Sie den Anruf weiterleiten möchten.
- 5. Drücken Sie den Softkey **Aktivieren**.

### **Deaktivieren der Anrufweiterleitung**

### **Vorgehensweise**

- 1. Drücken Sie **Menü** > **Anruffunktionen**.
- <sup>2.</sup> Wählen Sie das Konto aus und drücken Sie **Menü**.
- 3. Wählen Sie, falls notwendig, die Art der Anrufweiterleitung aus und drücken Sie **Menü**.
- 4. Drücken Sie die Funktionstaste **Deaktiv.**.

# **Anruffunktionen**

## **Anruf stumm schalten**

#### **Informationen zu diesem Vorgang**

Gehen Sie wie folgt vor, um Ihr Telefon während eines aktiven Anrufs stummzuschalten, damit Ihr Gesprächspartner Sie nicht hören kann. Wenn Sie einen Anruf erhalten, nachdem Sie das Deskphone für den ersten Anruf stumm geschaltet haben, beendet das Deskphone die Stummschaltung, wenn Sie dem zweiten Anruf annehmen. Wenn Sie wieder zum ersten Anruf wechseln, bleibt das Deskphone stumm geschaltet.

#### **Vorgehensweise**

Drücken Sie **Stummschaltung**.

### **Stummschaltung eines Anrufs deaktivieren**

**Voraussetzungen** Sie müssen einen stummgeschalteten Anruf haben.

#### **Informationen zu diesem Vorgang**

Gehen Sie wie folgt vor, um die Stummschaltung Ihres Telefons zu deaktivieren damit Ihr Gesprächspartner Sie wieder hören kann.

#### **Vorgehensweise**

Drücken Sie **Stummschaltung**.

## **Kontakte**

### **Hinzufügen eines Kontakts**

#### **Informationen zu diesem Vorgang**

Gehen Sie wie folgt vor, um einen Kontakt zum Deskphone hinzuzufügen. Sie können 500 Kontakte auf dem Deskphone speichern.

Das Deskphone zeigt in folgenden Fällen den Telefon-Bildschirm an, ohne Kontaktdaten zu speichern:

- Sie fügen während eines Anrufs einen Kontakt hinzu und der Anruf wird getrennt, während Sie noch die Kontaktdaten eingeben.
- Sie nehmen einen Anruf an, während Sie noch die Kontaktdaten eingeben.

### **Vorgehensweise**

- 1. Drücken Sie **Telefonbuch** > **Lokales Telefonbuch** > **Neuer Eintrag**.
- 2. Geben Sie die Kontaktdaten ein.
- 3. Scrollen Sie nach unten und wählen Sie **Hinzufügen**.
- 4. Drücken Sie **Menü**.

### **Hinzufügen eines Kontakts aus dem Anrufverlauf**

### **Vorgehensweise**

- 1. Drücken Sie **Menü** > **Anrufverlauf**.
- 2. Wählen Sie einen der folgenden Anruftypen aus:
	- **Angenommene Anrufe**
	- **Gewählte Nummern**
	- **Entgangene Anrufe**
	- **Umgelegte Anrufe**
- 3. Drücken Sie **Menü**.
- 4. Wählen Sie den Eintrag aus, den Sie hinzufügen möchten, und drücken Sie **D**Menü.
- 5. Scrollen Sie nach unten und wählen Sie **Im Telefonbuch speichern**.

Das Deskphone zeigt nicht den vollständigen Namen des Kontakts an.

- 6. Geben Sie die Kontaktdaten ein.
- 7. Scrollen Sie nach unten und wählen Sie **Hinzufügen**.
- 8. Drücken Sie **OD** Menü.

#### **Suchen nach einem Kontakt Vorgehensweise**

- 1. Drücken Sie **Telefonbuch** > **Lokales Telefonbuch**.
- 2. Drücken Sie den Softkey **Suchen**.
- 3. Geben Sie die Nummer, den Namen oder teilweisen Namen eines Kontakts ein.
- 4. Drücken Sie den Softkey **OK**.

Das Telefon zeigt alle übereinstimmenden Kontakte an.

- 5. Scrollen Sie nach unten und wählen Sie den gewünschten Kontakt aus.
- 6. Führen Sie einen der folgenden Schritte aus:

\* Zum Bearbeiten der Kontaktdetails drücken Sie

• Um den Kontakt anzurufen, drücken Sie **Anrufen**.

# **Konferenzschaltung**

## **Starten einer Konferenz**

#### **Vorgehensweise**

- 1. Tätigen Sie zunächst den Anruf.
- 2. Drücken Sie **Konferenz**.
- 3. Tätigen Sie den zweiten Anruf.
- 4. Drücken Sie **Konferenz** oder den Softkey **KonfGesp**.

Das Telefon startet einen Konferenzanruf zwischen Ihnen und den zwei aktiven Anrufen.

## **Teilen einer Konferenz**

#### **Vorgehensweise**

1. Drücken Sie den Softkey **Halten**.

Das Telefon setzt die Teilnehmer auf Halten.

2. Drücken Sie **R-Taste**.

#### **Ergebnis**

Das Telefon nimmt den zweiten Anruf wieder auf.

1. Ausgabe April 2014

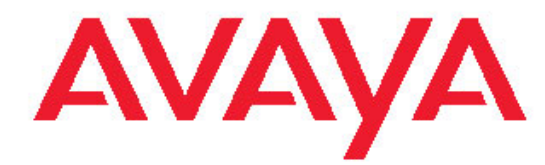

**Avaya E129 SIP Deskphone Kurzübersicht**